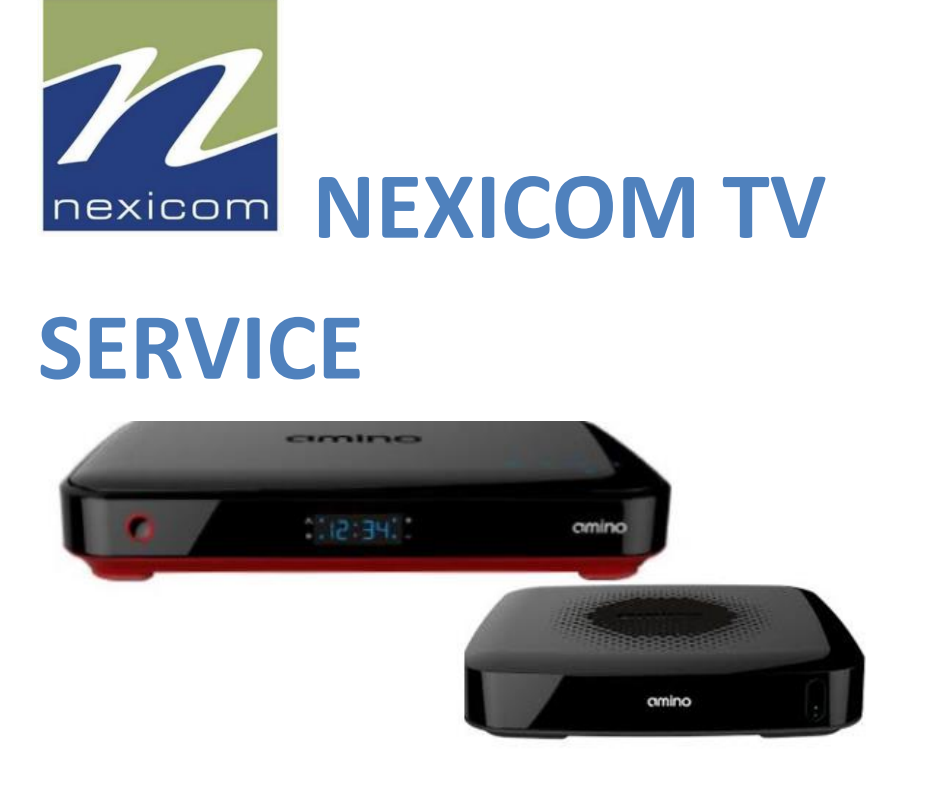

## Amino Set-top Box Guide for IPTV

### Got Questions?

Get answers Online: www.nexicom.net or call us at: 1.888.639.4266

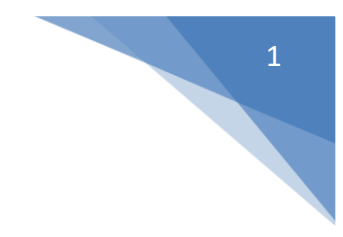

## Contents

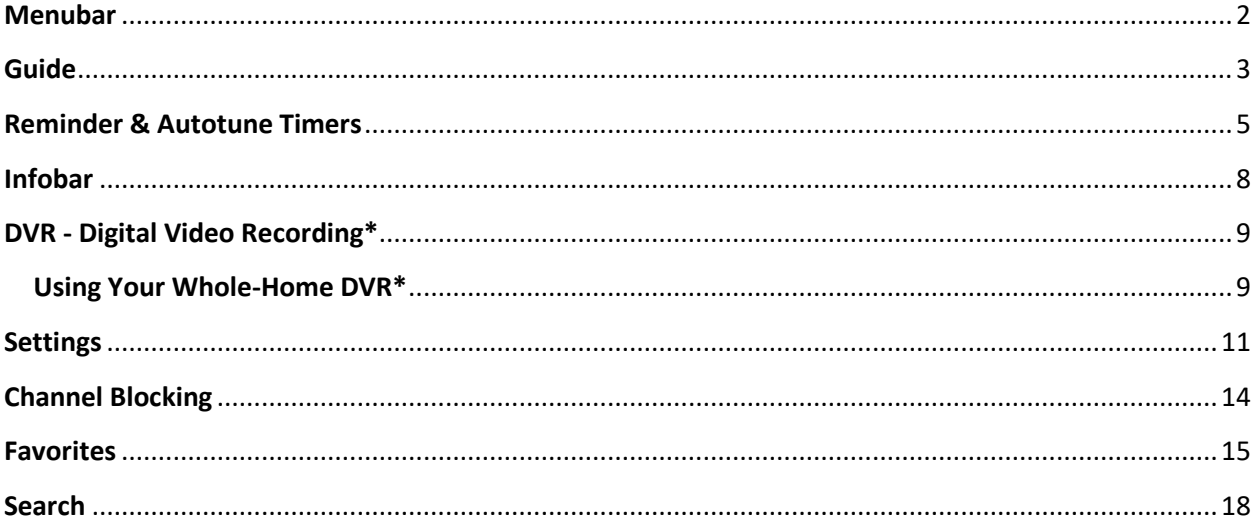

# 2

## <span id="page-2-0"></span>**Menubar**

The Menubar provides quick access to the TV Guide, Digital Video Recorder (DVR), Recordings, Settings, Favorites and Search.

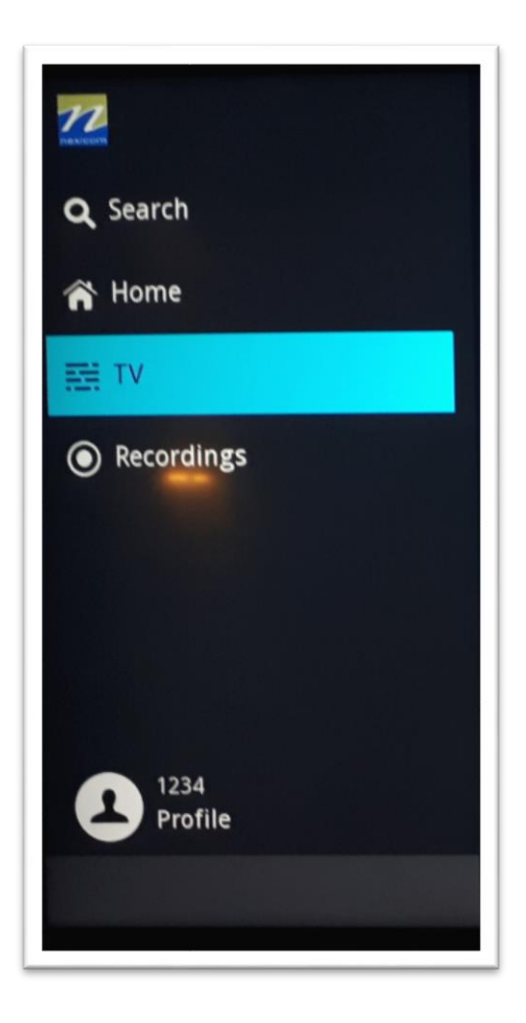

**TV**: Launch the interactive program guide

**Recordings**: Watch, edit, and create DVR recordings (only functioning on STBs with DVR capabilities)

**Home**: Access Settings for Channel Blocking, Parental Controls, and Hardware, Favourites lists.

**Search**: Find your favorite programs by title or key word

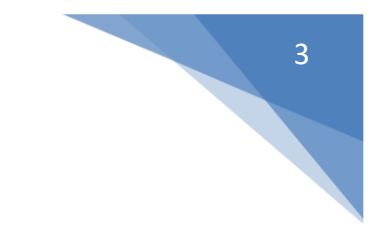

#### **To access and navigate the Menu:**

1. Press Menu on your remote control.

2. Press the Up/Down, Left/Right buttons on your remote control to navigate the highlight through the Menu.

- 3. Press OK to activate that highlighted selection.
- 4. Press Exit to leave the Menu.

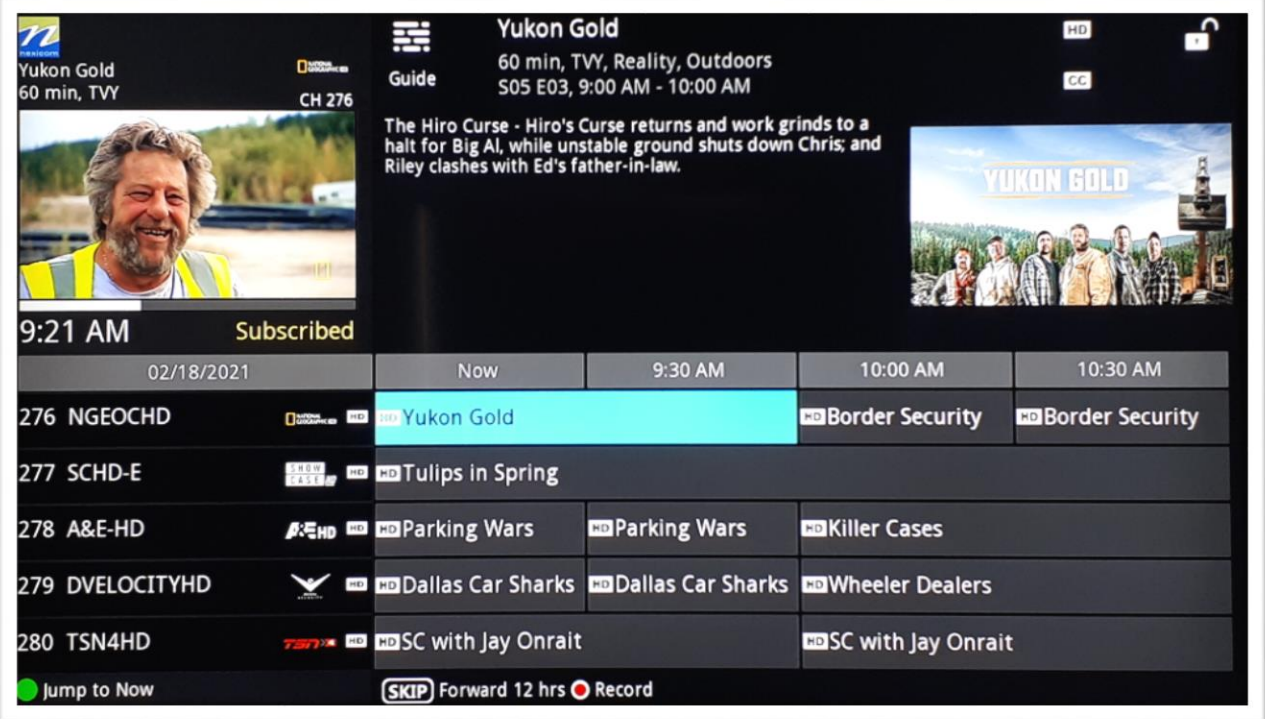

## <span id="page-3-0"></span>**Guide**

You can access the **Guide** two ways. Press the **Guide** button on your remote control. Continuing to press the **Guide** button will switch the Guides to **All, Subscribed, SD, HD**, and any **Favorites** lists that you create. You can also access the **Guide** by pressing the **Menu** button on your remote control, navigating to the **TV** icon on the left of the screen, and pressing **OK**. Once you are in the Guide, the program you are currently watching remains in the upper-left corner of your screen.

*Note: The name of the Guide appears on the left side of the Guide below the current program mini screen. If you can only scroll through a limited number of channels, verify that your Guide is set to All or Subscribed.* 

Some Symbols Used on the Guide You may see these symbols on the Interactive Program Guide:

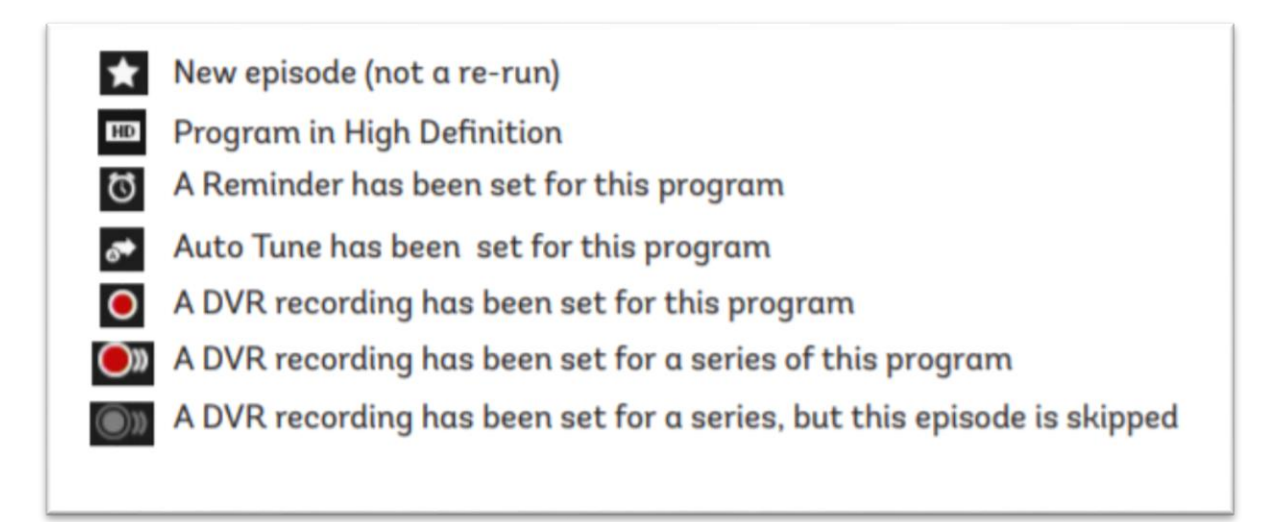

#### **Navigate the Guide**

There are a few different ways to navigate the Guide.

1. a) Tune to a channel on the **Guide** by entering the channel number and pressing **OK**.

b) Or, press the **Guide** button and use the arrow buttons on the remote to move the highlight through the **Guide**, channel by channel.

2. Press the **Left** or **Right** arrows to move the highlight through the **Guide** to view what programs are showing in the past or future. You can view Guide date for programs up to 7 days into the future.

3. Press the **Page Up/Page Down** buttons to move through the **Guide** page by page.

4. Press OK to preview a highlighted show on the **Guide** in the upper-left corner of your TV screen. To tune to the channel, press OK again.

5. Press Exit on the remote to leave the **Guide** or repeatedly press the **Guide** button on your remote to cycle through all of the available **Guides** and it will disappear.

*Tip: Press Back on your controller while watching a show to open the Recently Watched menu which will show you the last programs you watched. You can tune to a particular program by highlighting the appropriate box and pressing OK.*

## <span id="page-5-0"></span>**Reminder & Autotune Timers**

You can set timers to remind you of the programs you want to watch. A Reminder tells the system you want it to let you know a program is about to come on. An Auto Tune will automatically change to the correct channel when the program is about to start.

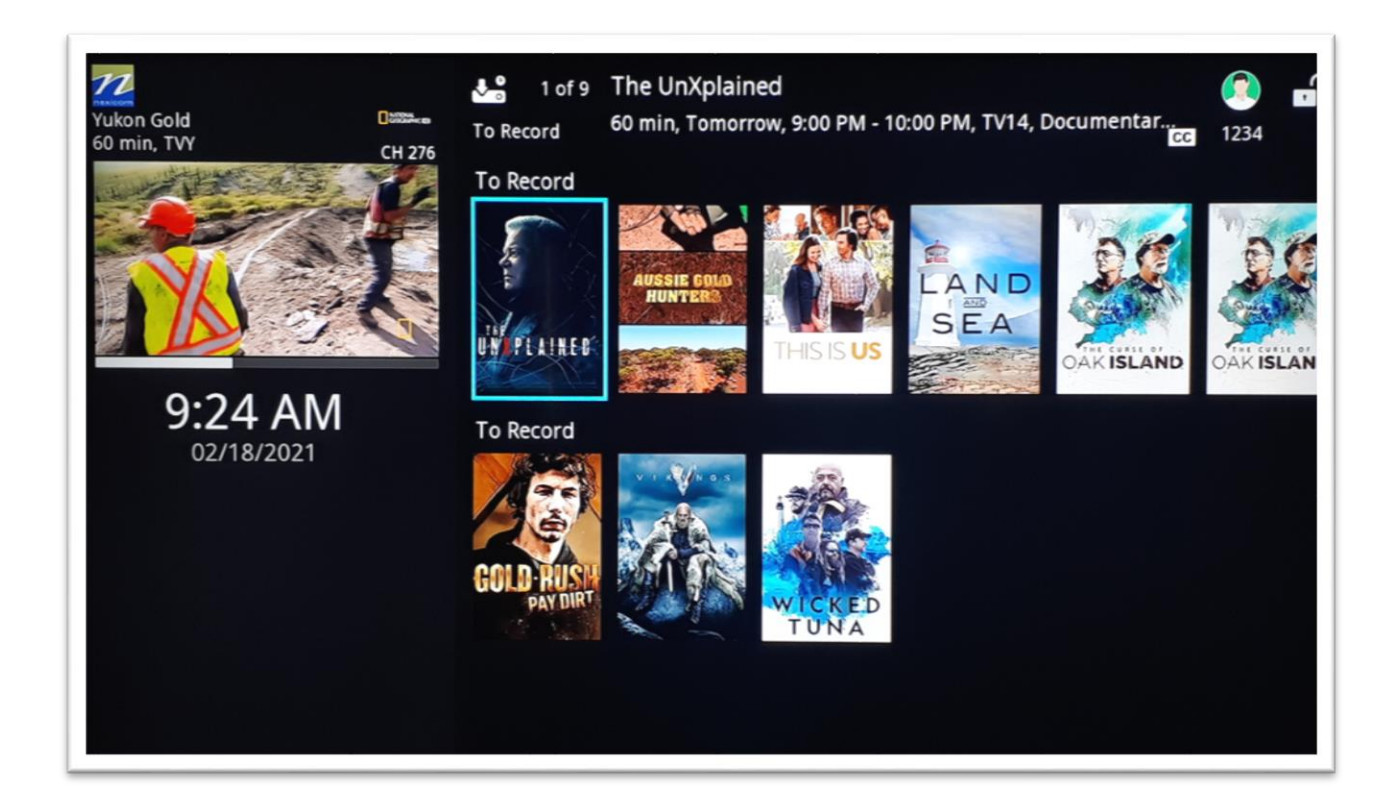

#### **Setting a Reminder Timer**

1. Press the Guide button on the remote control.

2. Navigate to future programs by using the arrow buttons on the remote to move the highlight through the Guide. Press OK on the program that you want to set the reminder for. Select the "Set Reminder" symbol.

3. Press Exit to return to watching TV.

4. A clock symbol on the program on the Guide indicates that a Reminder Timer is set.

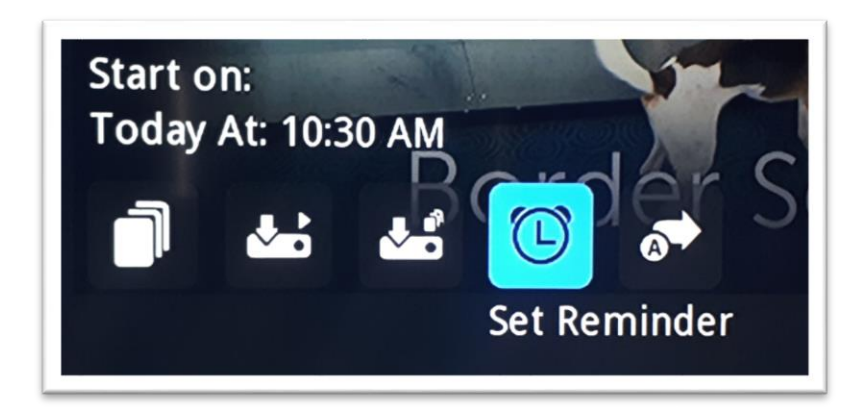

A **Reminder Timer** message will appear on your screen reminding you of the program just before it begins. Press **Info** to view the **Reminder** or press **Cancel** to exit out of the **Reminder**. When you press **Info** on the **Reminder** message, press **OK** on the program name to tune to the program. To cancel the reminder simply click the same alarm clock image which now has a small "X".

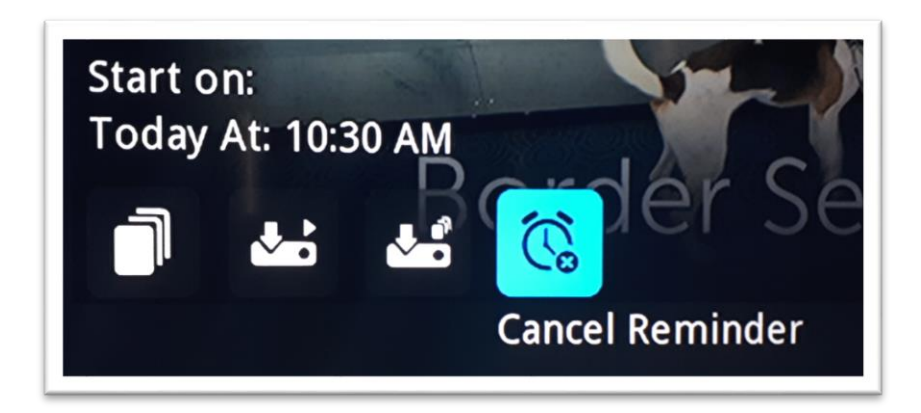

#### **Setting an Autotune Timer**

1. Press the Guide button on the remote control.

2. Navigate to future programs by using the arrow buttons on the remote to move the highlight through the Guide. Press OK on the program that you want to set the timer for. Select the "Set Autotune" symbol.

3. Press Exit to return to watching TV.

4. The Autotune symbol on the program on the Guide indicates that Autotune has been set.

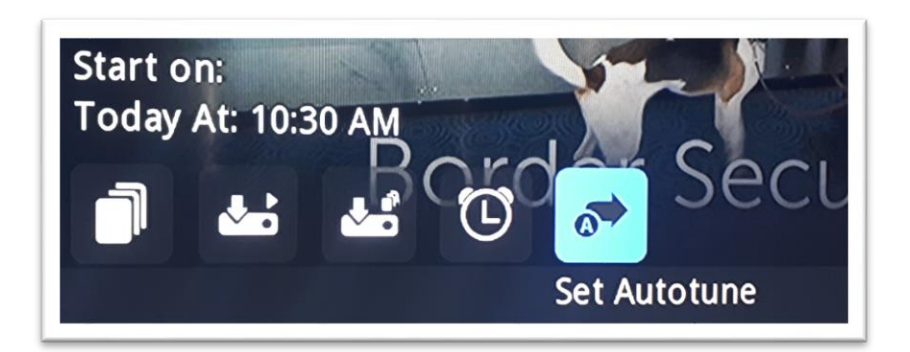

Before the program begins, an alert will appear on your screen giving you the option to tune in or **Cancel**. You can edit the **Autotune Alert Timer** notification to **0 seconds** <default>, **30 seconds, 2 minutes** or **5 minutes** through **Settings** on the **Menubar.**

7

#### **Cancelling an Autotune Timer**

1. Press the Guide button on the remote control.

2. Navigate to the program you have set an Autotune Timer for by using the arrow buttons on the remote to move the highlight through the Guide. Press OK on the program. Select the "Cancel Autotune" symbol.

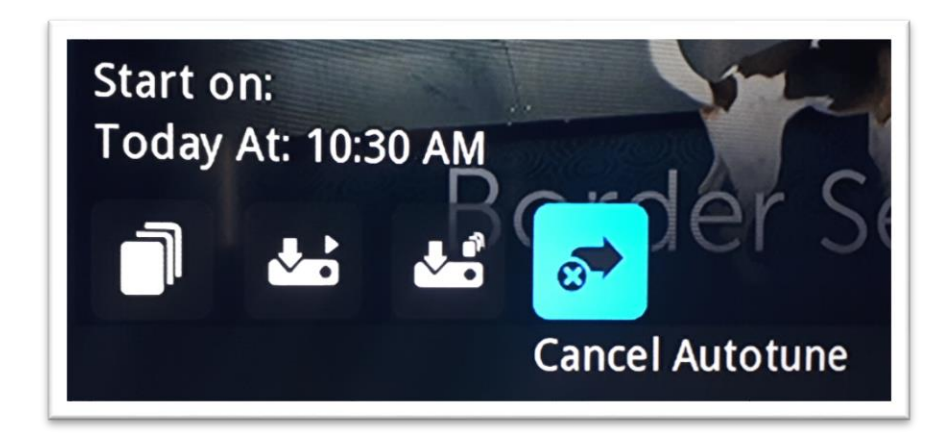

## <span id="page-8-0"></span>**Infobar**

The InfoBar provides quick access to information about the programs that are on now or will be on in the future.

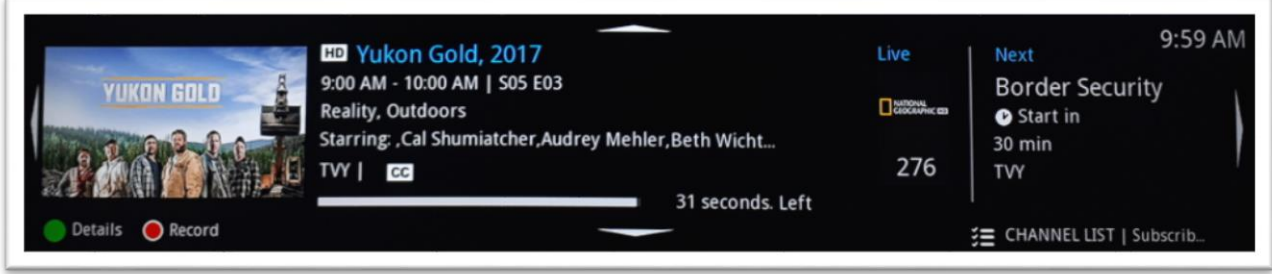

#### **You can access the Infobar three ways:**

- 1. Press **Info** on your remote control. Press **Info** again to display a more detailed program description.
- 2. Press the **Up/Down** buttons on your remote control.

3. When changing channels using the CH buttons, the **Infobar** will appear automatically.

#### **Navigate Using the Infobar**

When the Infobar is present on the screen, you can perform the following actions without leaving the channel you are on.

- a. Press OK on the remote to **Record Program**, **Record Series**, or **Expand Info** for the current program you are viewing.
- b. Navigate to other channels by pressing the **Up/Down** arrows and press **OK** to tune to that channel.
- c. Navigate to past/future programs by pressing the Left/Right arrows. Press OK on the remote to display the expanded info for that program. From here you can do things like set a timer and more

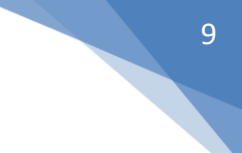

## <span id="page-9-0"></span>**DVR - Digital Video Recording\***

With DVR, you can easily record the programs you want to watch and then view them whenever it's convenient for you. Plus, a DVR lets you pause, rewind, and replay the action during live TV.

You have three video streams to record and watch on your main DVR box. You can watch one channel and record two shows or record one and watch two recordings from anywhere in your home.

## <span id="page-9-1"></span>**Using Your Whole-Home DVR\***

#### **Record Live TV\***

Record the show you are watching by pressing the Record button. The show will be recorded until it is scheduled to finish. To manually stop the recording before it is scheduled to finish, press **Stop**.

#### **Record from Guide\***

Use the **Guide** to navigate to the show you want to record. Press the **Record** button on your remote control to record the show.

#### **Record by Search\***

- a. Navigate to the **Menubar** by pressing the **Menu** button, highlighting the **Search** icon, and pressing **OK**.
- b. Press **OK** again to launch the on-screen keyboard and enter the first four letters of a show's title. Press **Done**.
- c. Arrow **Down** and highlight **Search Guide** and press **OK**. Select **Extended** and press **OK**.
- d. Navigate to the program you want to record, highlight it, and press **OK**.
- e. Arrow **Down** to **Record Program** for a one-time recording and press **OK**. Or arrow **Down** and highlight **Record Series** to record all episodes of the show.

#### **View Recordings\***

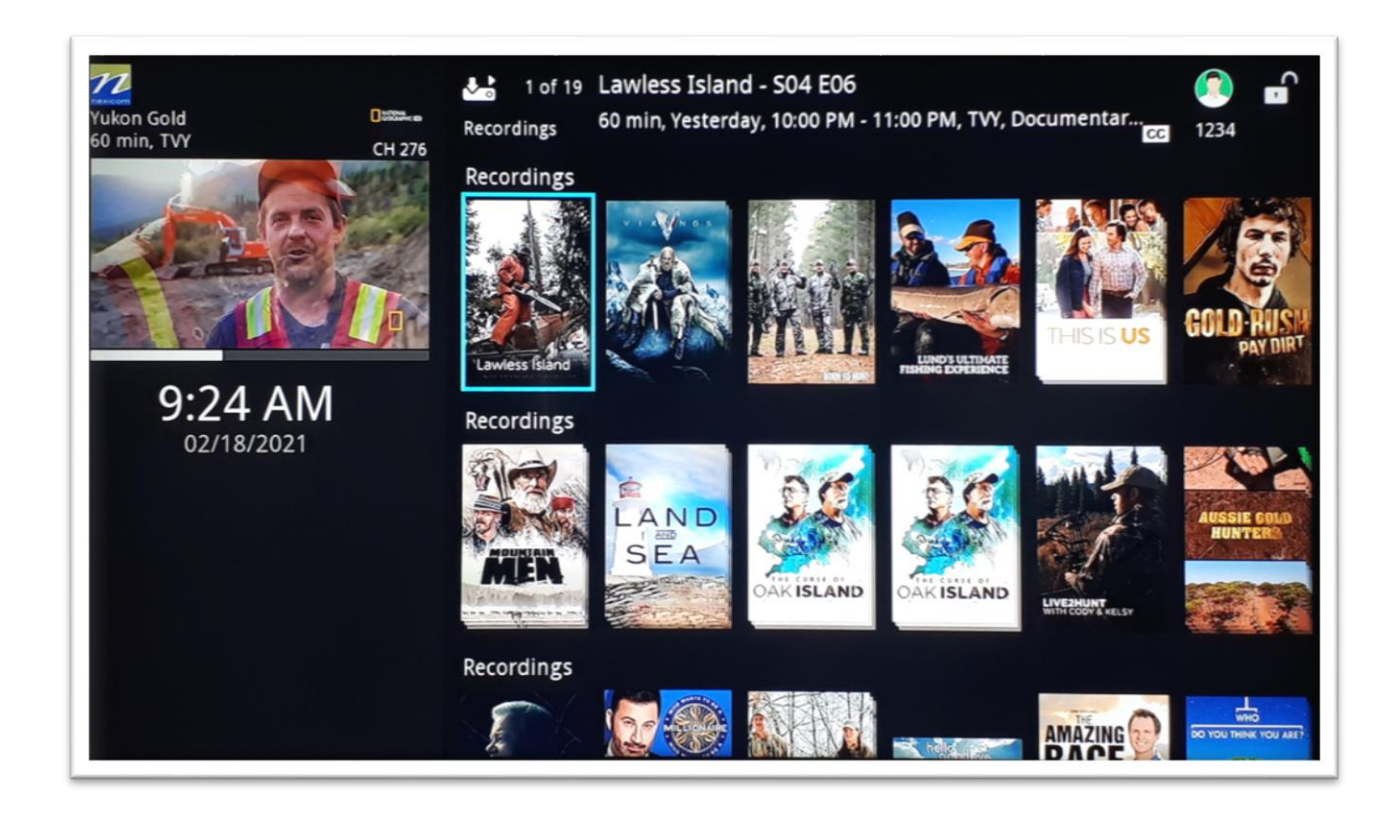

- a. Press the **DVR** button on your remote control to launch the **DVR** menu.
- b. Navigate to the show you want to view and press **OK**.
- c. **Play Recording** will be highlighted, press **OK** again to view the show.
- d. Press **Fast Forward** to advance the program. Press **Fast Forward** repeatedly to change the fast forward speed by 2, 4, 10, or 25 times. **Rapid Fast Forwa**rd will advance the program 30 seconds.
- e. Press **Rewind** to reverse the program. Press **Rewind** repeatedly to change the fast forward speed.

#### **Delete Recordings**

1. Press the Menu button on your remote control. Use the down arrow key to navigate to the Recordings option and navigate to the right screen.

2. Navigate to the show or series you want to delete in your Recordings and press OK. Use the Delete Recording or Delete All buttons to delete a particular episode or a whole series of episodes. Press YES to confirm.

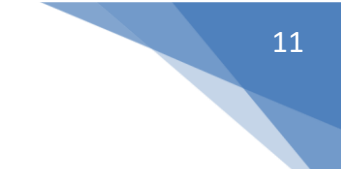

#### **Cancel an Upcoming Show Recording**

You can cancel an upcoming recording of a show by selecting the show in the Recordings menu or on the guide and pressing the Cancel Recording button. Then press Yes to confirm.

#### **Create a Series Recording\***

- 1. Use the Guide or Search function on the Home Screen to navigate to a show you want to record. Highlight the show and press OK.
- 2. Highlight the Record Series button and press OK.
- 3. The pop-up menu allows you to choose if you want to record All or New Only episodes to skip re-runs. The Limit-To section allows you to set the maximum number of saved recordings for the series. Once past this number, it will start deleting old recordings.
- 4. To edit a series recording, click on an episode of the recorded show and press OK. Highlight the Edit Series Recording button to change your recording options

#### **Cancel a Series Recording**

- 1. To cancel a series recordings, navigate to a single episode or the entire series through your Recordings menu, and press OK.
- 2. 2. Highlight and press the Cancel Series Recording button and press Yes.

## <span id="page-11-0"></span>**Settings**

The Settings menu enables you to set viewing and hardware preferences for your TV service. You can change the settings for **Parental Controls** and **Favourites**. This is where you also go to adjust your audio, video, and caption settings and to reboot your digital box.

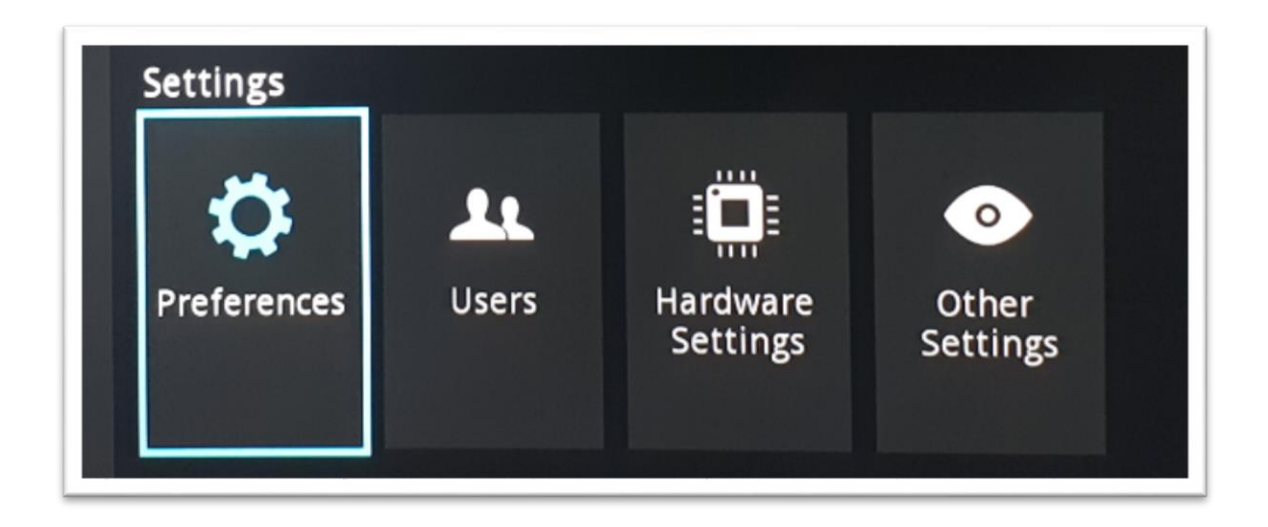

#### **To access Settings**

- 1. Press Menu on your remote control, navigate the highlight down to Setting and press OK.
- 2. From here you can select general settings under Preferences, user information under Users, Hardware Settings, or change your device name with Other Settings.
- 3. You must input your pin (defaults to 1234 unless otherwise changed) to access each of these Settings menus.

## 13

#### **Parental Controls**

To offer parents more control over the programming and content their children can access, Parental Controls enable parents to selectively block programming by channel or rating.

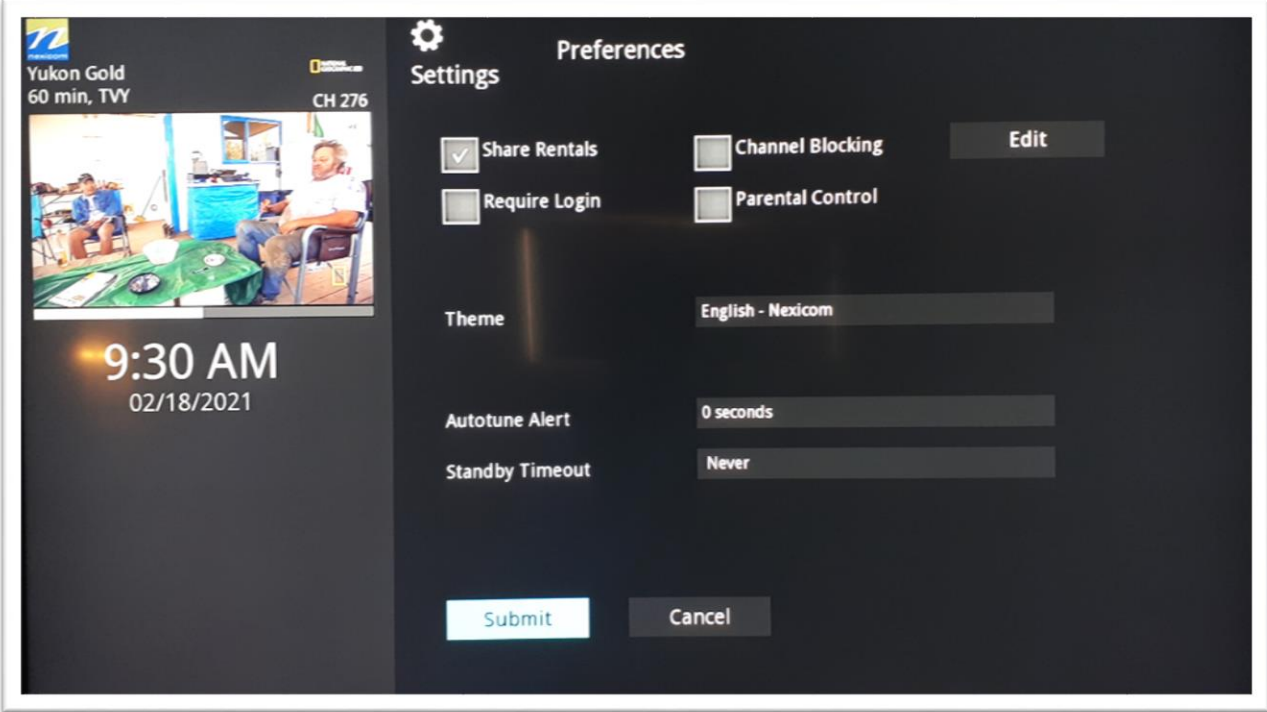

*Note: Parental Controls will not appear until you have created Parental Control in Settings.* 

#### **Enable Parental Controls**

- 1. Press Menu on your remote control, navigate the highlight to Settings and press OK on the remote control.
- 2. 2. Navigate to Preferences and press OK. Enter your pin (defaults to 1234 unless otherwise changed in User settings).
- 3. Under Preferences, navigate the highlight to Parental Control, press OK to check the box, navigate the highlight to Submit and press OK.

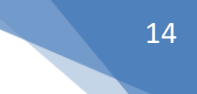

#### **Modify Parental Controls Settings**

- 1. Navigate back to **Settings** and enter your account password. Arrow **Down** to **Users** and press **OK**. Arrow **Down** and highlight **Users**, press **OK**.
- 2. Arrow **Right** and highlight **Parental Control**, press **OK**.
- 3. Arrow **Right** and **Up/Down** to check the controls you want to activate for your family. Once you have finished your selections, arrow **Down** to **Submit**, and press **OK**.
- 4. Press **Exit** on your remote control to leave **Settings**.

## <span id="page-14-0"></span>**Channel Blocking**

Channel Blocking enables or disables the list of channels you have blocked. Programs on blocked channels cannot be watched regardless of the rating of the program(s) being shown.

#### **Enable & Edit Channel Blocking**

1. On the Menu, navigate down to settings, arrow over to Preferences and press OK. Enter your pin (defaults to 1234 unless otherwise changed in User settings) and press OK.

2. Highlight the check box next to Channel Blocking, press OK.

3. Arrow Right to highlight Edit and press OK.

4. A list of channels included in your package will appear on the screen. Arrow Up/Down through the list and press OK on each channel that you want to block. A lock icon will appear to the right.

5. Once you have finished your selections, arrow Right and then Left to highlight Update, and press OK.

6. Arrow Down and highlight Submit, press OK.

#### **Adding Users**

1. Press Menu on your remote control, navigate the highlight down to Settings and over to Users. Enter your pin (defaults to 1234 unless otherwise changed in User settings) and press OK.

- 2. Navigate down and highlight Add and press OK.
- 3. Enter the information in the appropriate boxes using the on-screen keyboard and numbers on your remote control.
- 4. Navigate down to Continue and press OK. 5. Enter the Parental Control for this User. 6. When done, highlight Submit and press OK. A new user will be added to your list of Users.

#### **Logging in as Another User**

- 1. Press Menu on your remote control, navigate the highlight down to 14 Settings and over to Sign Out.
	- Note: this option will only appear if you have more than one user set up in your User settings.
- 2. Highlight the user you would like to sign in as, enter your pin and press OK.

#### **Editing User Information**

- 1. Press Menu on your remote control, navigate the highlight down to Settings and over to Users. Enter your 4-digit pin (1234 unless previously changed) and press OK.
- 2. Press OK on the circle next to the user you would like to edit.
- 3. Navigate down and highlight Edit and press OK.
- 4. Update the information in the appropriate boxes using the on-screen keyboard and numbers on your remote control.
	- Note: To create a new 4-digit PIN, used for accessing Settings and purchasing programming, enter your current PIN into the "PIN" box, and a new 4-digit PIN in the "New Pin" box.
- 5. Navigate down to Submit and press OK.

## <span id="page-15-0"></span>**Favorites**

It's easy to enjoy the channels you watch the most with personalized Favorites lists. You can create multiple Favorites lists and quickly change the Guide to display one list in particular.

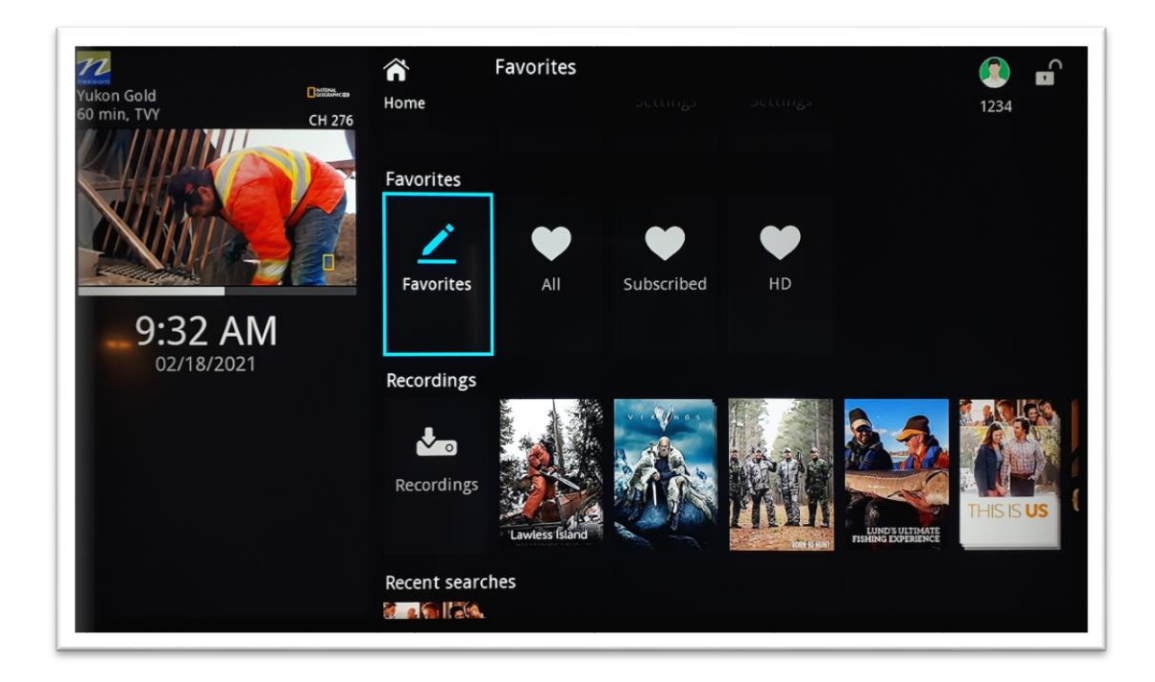

#### **Create/Edit a Favourites List**

- 1. Press **Menu** on your remote control, navigate the highlight to Favorites, and press **OK** on the remote control.
- 2. Arrow **Down**, highlight **Create**, and press **OK**.
- 3. With the name highlighted at the top, press **OK** again to edit your favorites name.
- 4. Navigate the highlight to **Clear**, next use the **Up/Down/Left/Right** arrows to highlight the letters on the on-screen keyboard to enter the name of the list.
- 5. Navigate the highlight to **Done** and press **OK**.
- 6. Arrow **Up/Down** to select the channels you want to add to your list.
- 7. Highlight the channel, press **OK** on the remote control, and the favorites icon will appear on the right of the channel you select. Continue to add or remove channels from your favourites lists by repeating these steps.
- 8. When you are finished making your selections, arrow **Right**, highlight **Update**, and press **OK**.

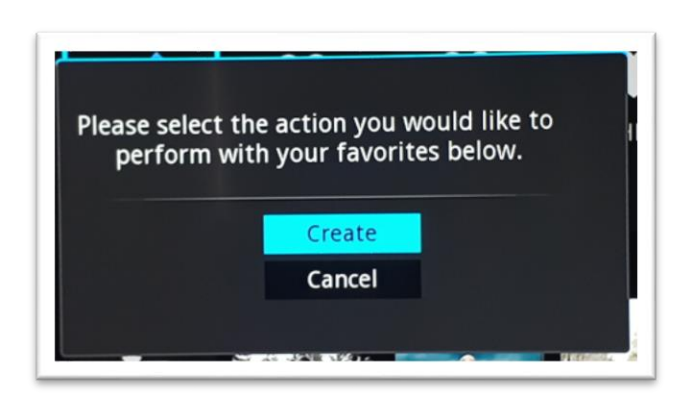

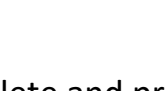

3. Arrow **Up/Down** to select the favorite list to delete and press **OK** to highlight the list. Navigate the highlight Down to OK, and press OK on your remote control.

Now you can view only your favorite channels in the Interactive Guide.

lists. Once you have cycled through all favorites lists the Guide will exit.

Repeatedly press **Guide** on your remote control to cycle through your favourites

1. Press **Menu** on your remote control, navigate the highlight to Favorites,

4. A box will appear asking you to confirm that you want to delete the selected favorites list. Highlight **Yes** to delete or **No** to **Cancel**, and press **OK**.

#### **Edit a Favorites List**

**Delete a Favorites List** 

and press **OK** on the remote control.

2. Arrow **Down**, highlight **Delete**, and press **OK**.

1. Press Menu on your remote control, navigate the highlight to TV, and then over to Favorites and press OK.

2. Highlight Edit, and press OK.

3. With the name highlighted at the top, press OK again to edit your favourites name. Next, highlight the channels you want to add or remove to your list and press OK to add/remove them.

4. When ready, highlight Update and press OK

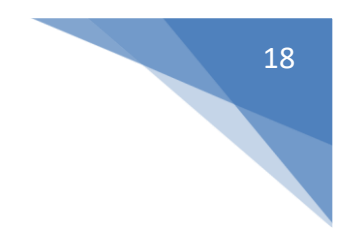

## <span id="page-18-0"></span>**Search**

Q Search Q This Is Us - S04 E15 70 min, 08/15/2020, 11:00 AM - 12:00 PM, TV14, Drama/ R **THIS I DVR Search Result** 吉  $\equiv$ THIS I SOS Children's Villages: Wit... We Had a Really Good Title ... This is Your Day Funding This Family Throu... How Indigenous beading is ... Appreciate This!; She's a Sh... Close

Search for a word across the Guide and DVR

#### **To Search**

- a. Press **Menu** on your remote control, navigate the highlight to **Search**, and press **OK** on the remote control.
- b. The **Enter Text** box is highlighted. Press **OK**.
- c. Use the **Up/Down/Left/Right** arrows to highlight the letters on the onscreen keyboard to enter the search keyword. The fewer letters used in the search, the better chance you have of finding what you want.
- d. Navigate the highlight to **Done** and press **OK**.
- e. Arrow **Down** so Search is highlighted and press **OK**.
- f. The search results in order appear on the right side of the screen. Navigate the highlight to the list and press **OK** to:
	- Tune to a program if it is currently on. OR

 The **Menu** will appear that will enable you to **Schedule Event, Record Program, Set Reminder, Set Autotune,** and view **Expanded Info** for the program you highlighted. Arrow **Down** and highlight the command or highlight **Cancel** and press **OK** to return to the search results.

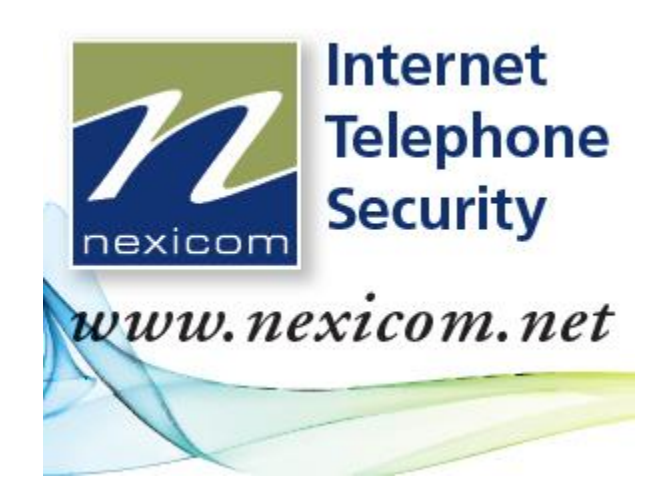

## **Got Questions?**

Get answers Online: www.nexicom.net Or call us at: 1.888.639.4266